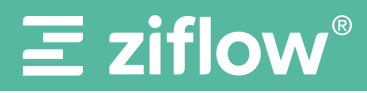

1 プルーフを作成する

ログイン後、ダッシュボードの右上にある 「+ プルーフを作成 ボタンをクリックします。

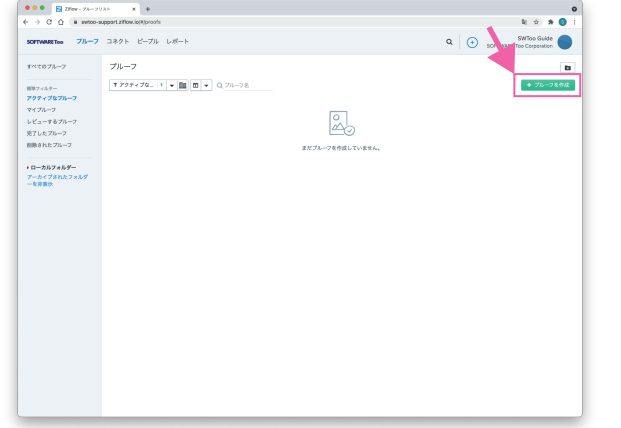

## 2ファイルを追加する

レビューを依頼したいファイルをドラッグ&ド ロップ、または指定します。

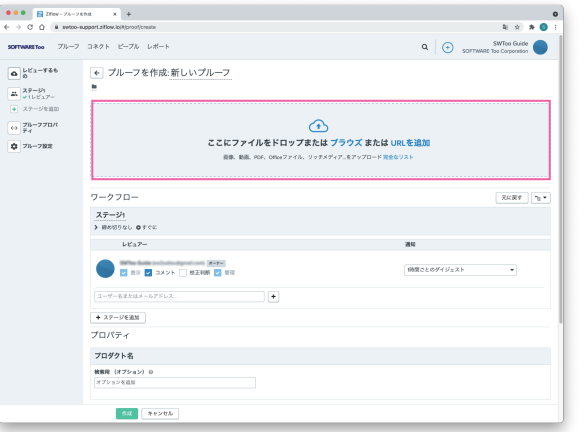

校正者を追加する  $3$ 校正者を追加する 4

「ワークフロー」に、レビューしてほしい人のメー ルアドレスを入力します (複数可能)。

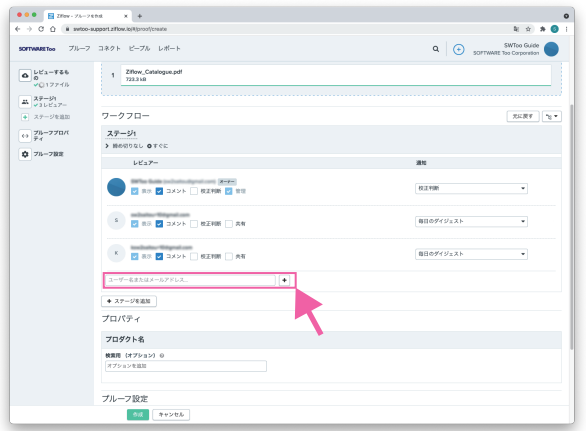

4 最後に 「作成 ボタンを クリック

> ※必要に応じて、メッセージや締め切りを設定します。 指定しなくても大丈夫です。

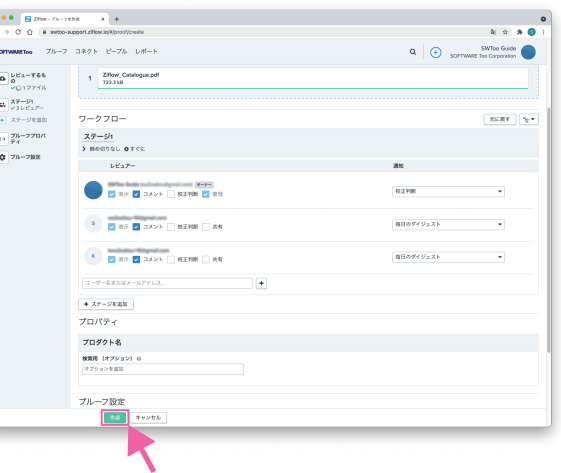

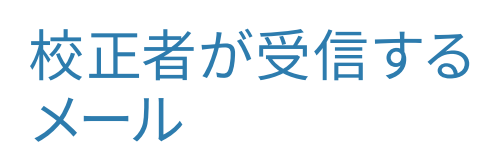

レビュアーとして指定したメールアドレスに、 依頼者からのメールとして、このようなメー ルが届きます。

※ファイルからプルーフを生成する処理が行われるため、 ページ数が多い場合などはメールの受信まで時間がかか ります。

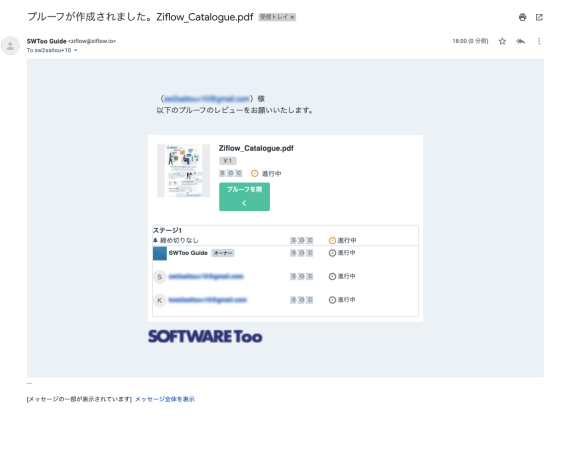

## $\Xi$  ziflow

再校をアップしたいプルーフをクリックします。

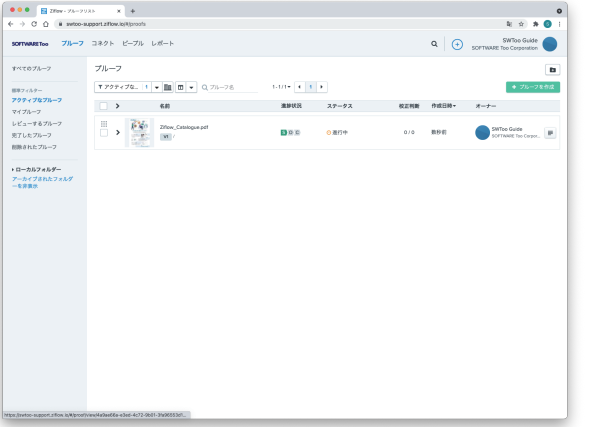

ダッシュボードにログインします。 詳細画面が開いたら、画面の上にある「+」ボ タンをクリックします。 「新しいバージョン」画面が開きます。

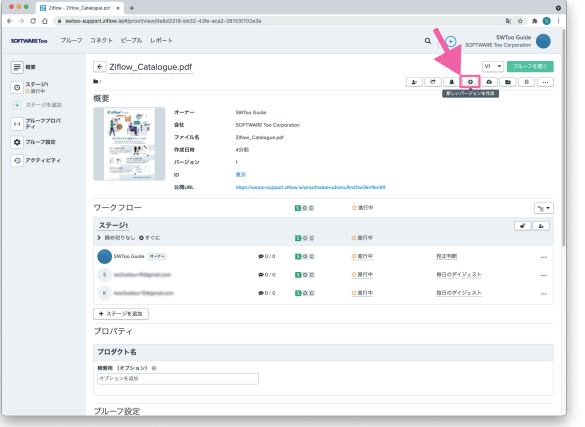

## $\overline{\textbf{5}}$ 再校をアップする 詳細画面で+をクリック ファイルを追加し

ファイルをドラッグ&ドロップしてアップロード します。

レビュアーは、前バージョンで設定した人がそ のまま入っています。もちろん削除や追加もで きます。

新たに締め切りを設定したり、新しいメッセー ジを入力したりできます。

最後に「作成」をクリックすると、レビュアー に再校 (バージョン 2) のレビュー依頼メール が送信されます。

進行状況を確認する SOCD 各レビュアーの進行状況が一目で分かります。 プルーフを開いていない**送信済み(Sent)** S)  $S$ OCD **O** 開いた (Opened) プルーフを開いたがコメントは入力していない  $\mathsf{C}$ **コメントした(Comment) 校正判断した(Decision)**  $S$ o $C$ **締め切りを過ぎるとプルーフ全体の進行状況に表示** コメントは入力したが校正判断はしていない